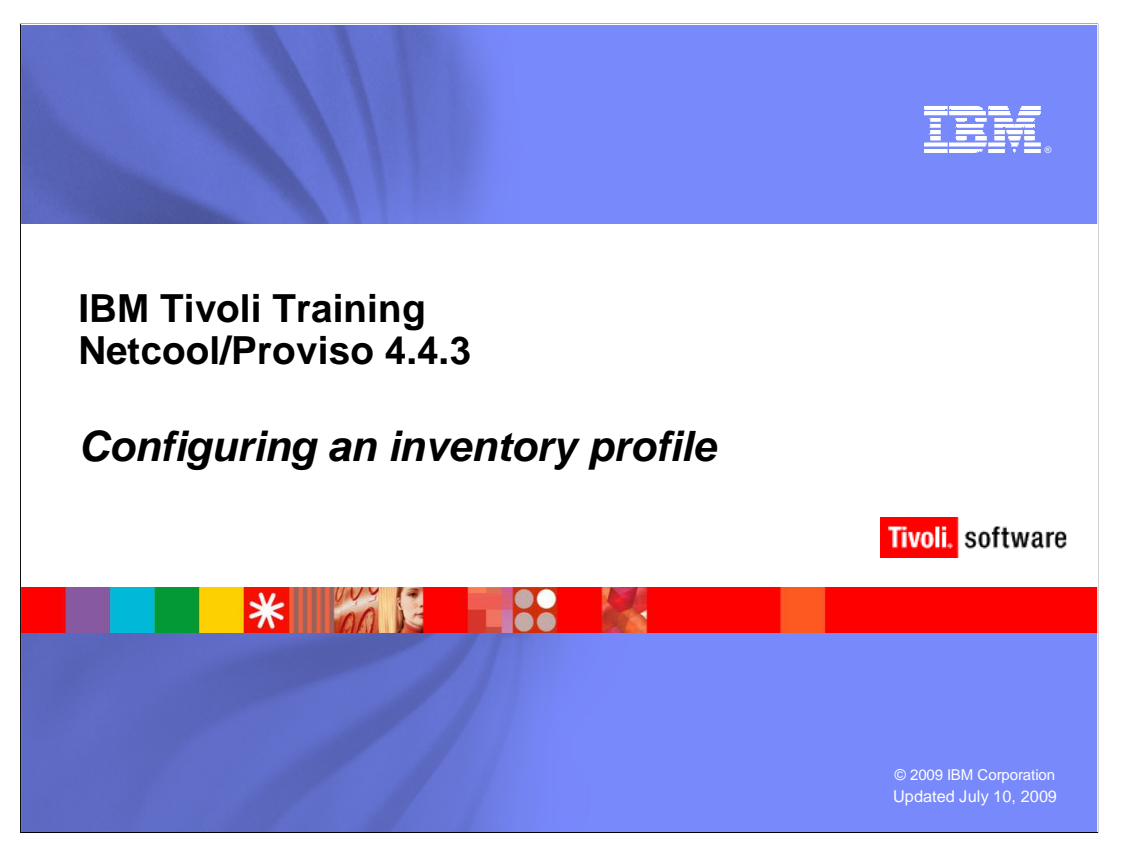

This IBM Education Assistant module describes how to configure an inventory profile.

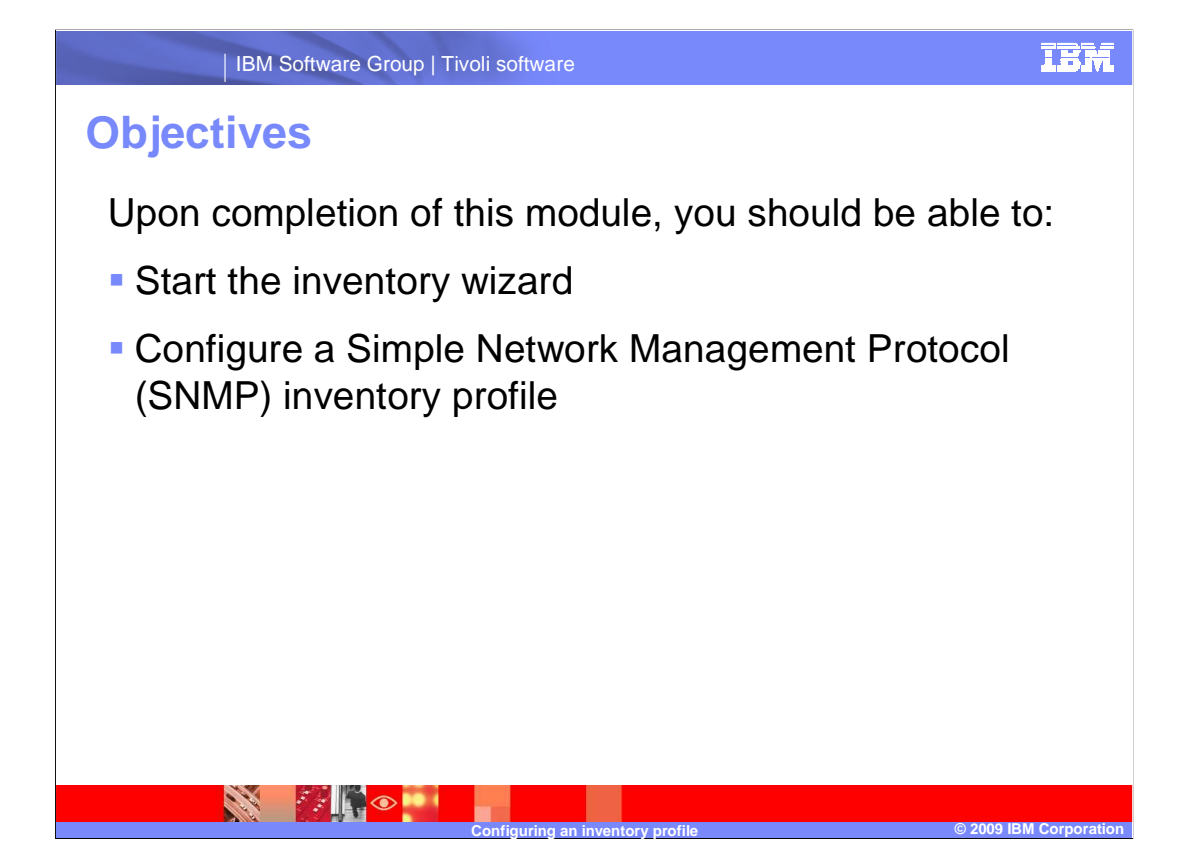

 Upon completion of this module, you should be able to start the inventory wizard, which is part of the DataMart inventory tool. You will also be able to configure a Simple Network Management Protocol, or SNMP, inventory profile.

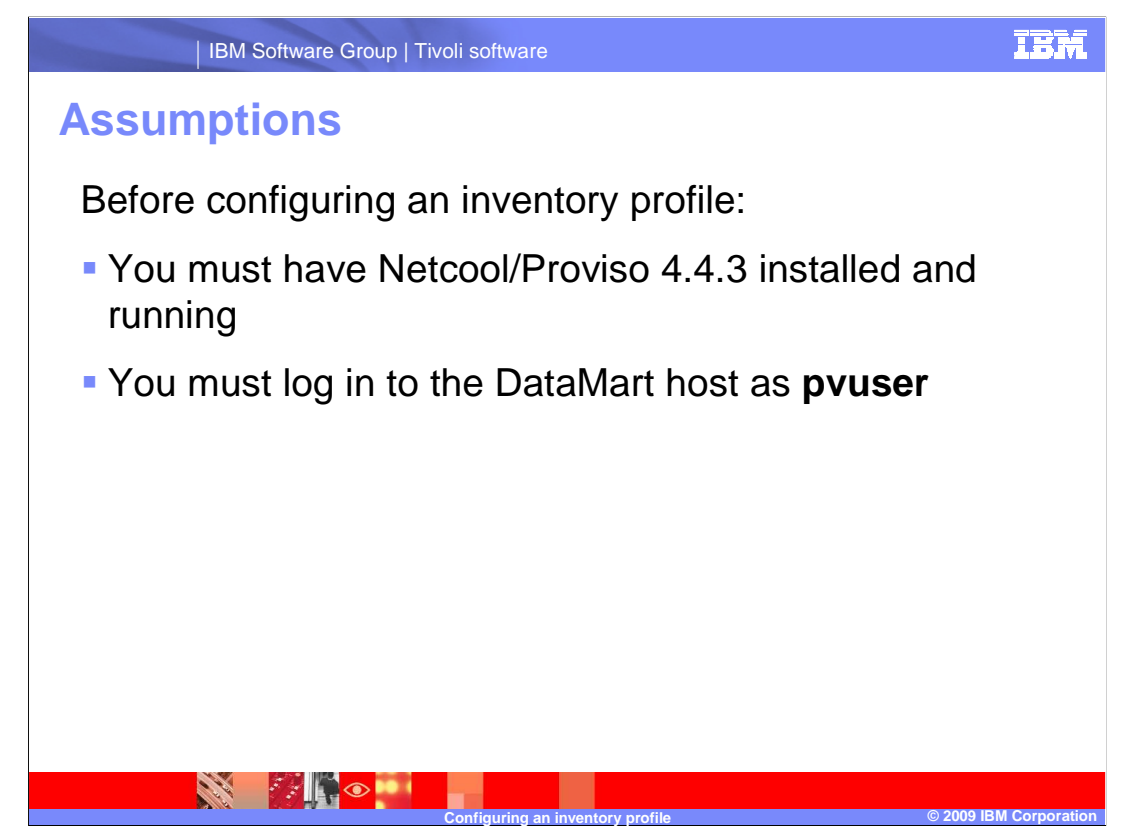

 Before configuring an inventory profile: you must have Netcool/Proviso version 4.4.3 installed and running, and you must log in to the DataMart host with the **pvuser** UNIX® login.

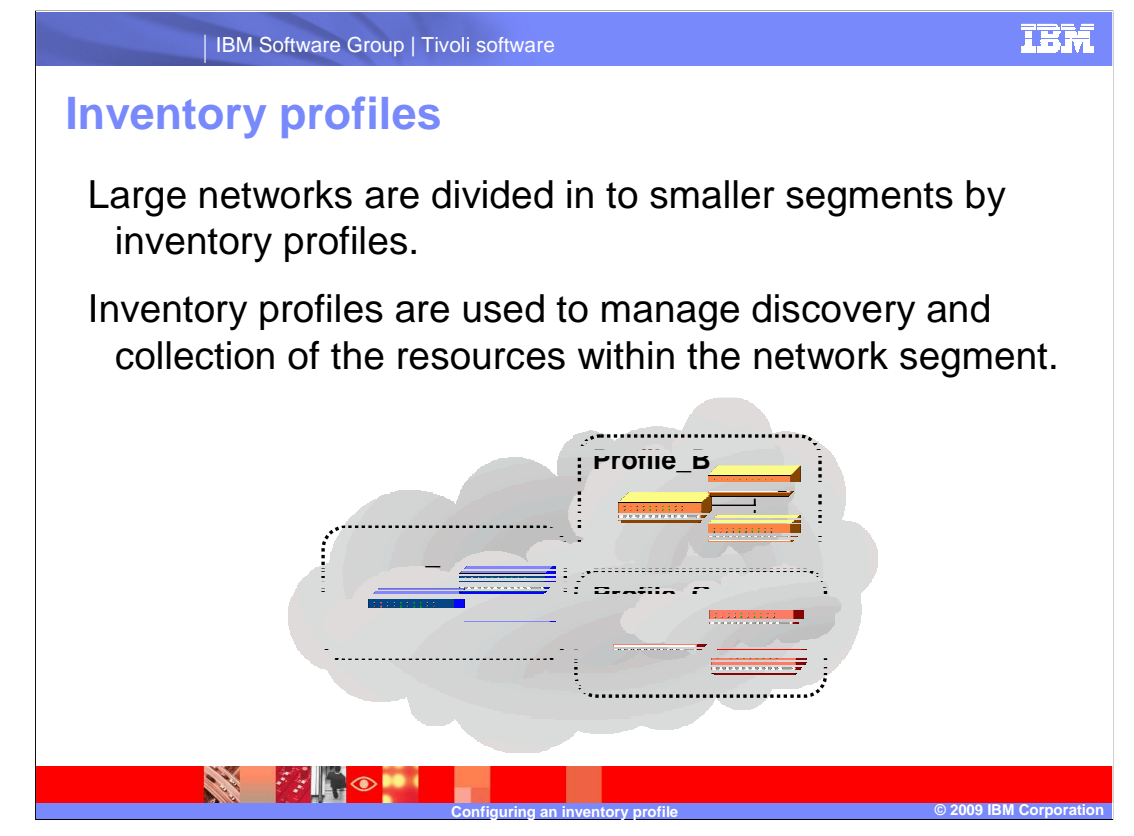

 The purpose of an inventory profile is to separate a large network into manageable sections. This spreads the tasks of discovery and collection across several DataLoad collectors. An inventory profile can divide a network:

- •By network device area (such as core, backbone, edge, or customer premise).
- •By geographical location.
- •By IP address range.
- •Or by any other logical separation.

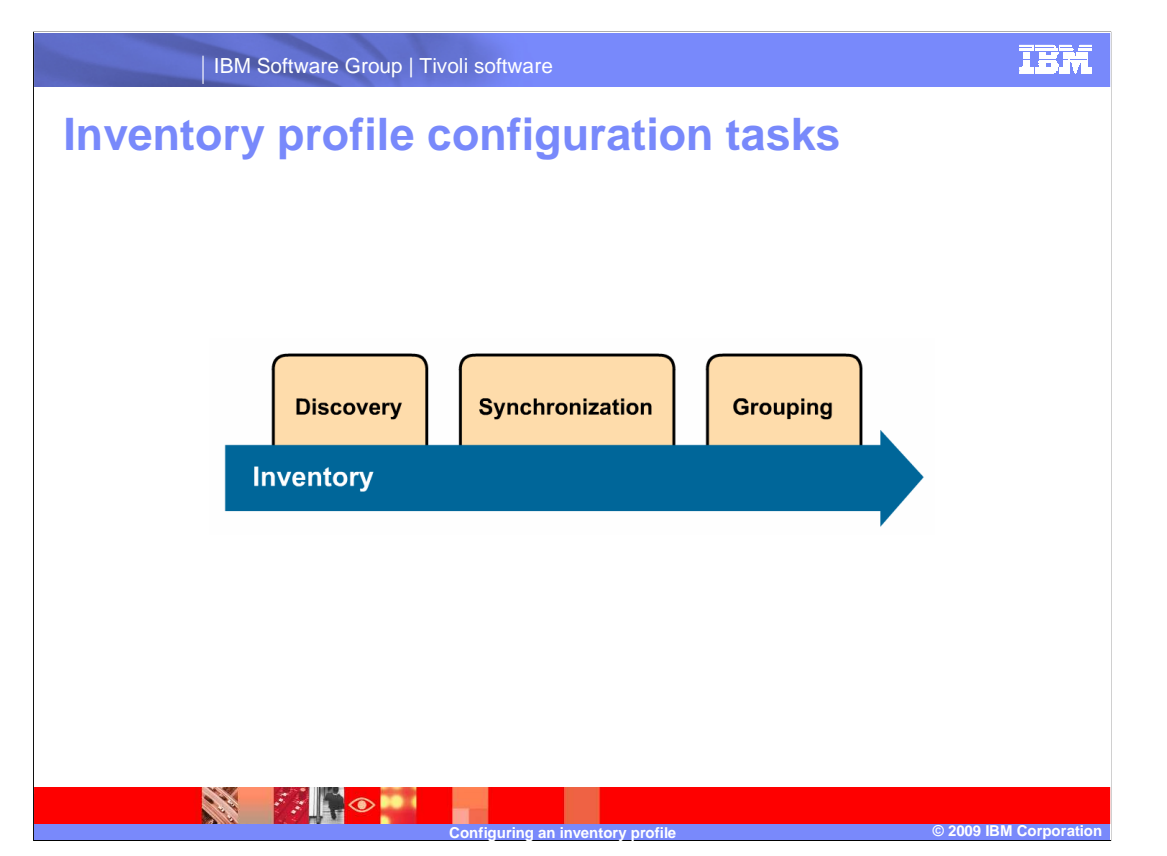

Inventory is configured in three phases: discovery, synchronization, and grouping.

 During discovery, the DataLoad collector sends discovery formulas to network devices. Responses to the discovery formulas are stored in the DataMart file structure.

 During synchronization, the results of the discovery are compared to previously discovered resources. Additions or changes to the network are loaded into the database.

 During grouping, relationships between resources are inspected using grouping rules. If new relationships are established or existing relationships are changed, they will be loaded into the database.

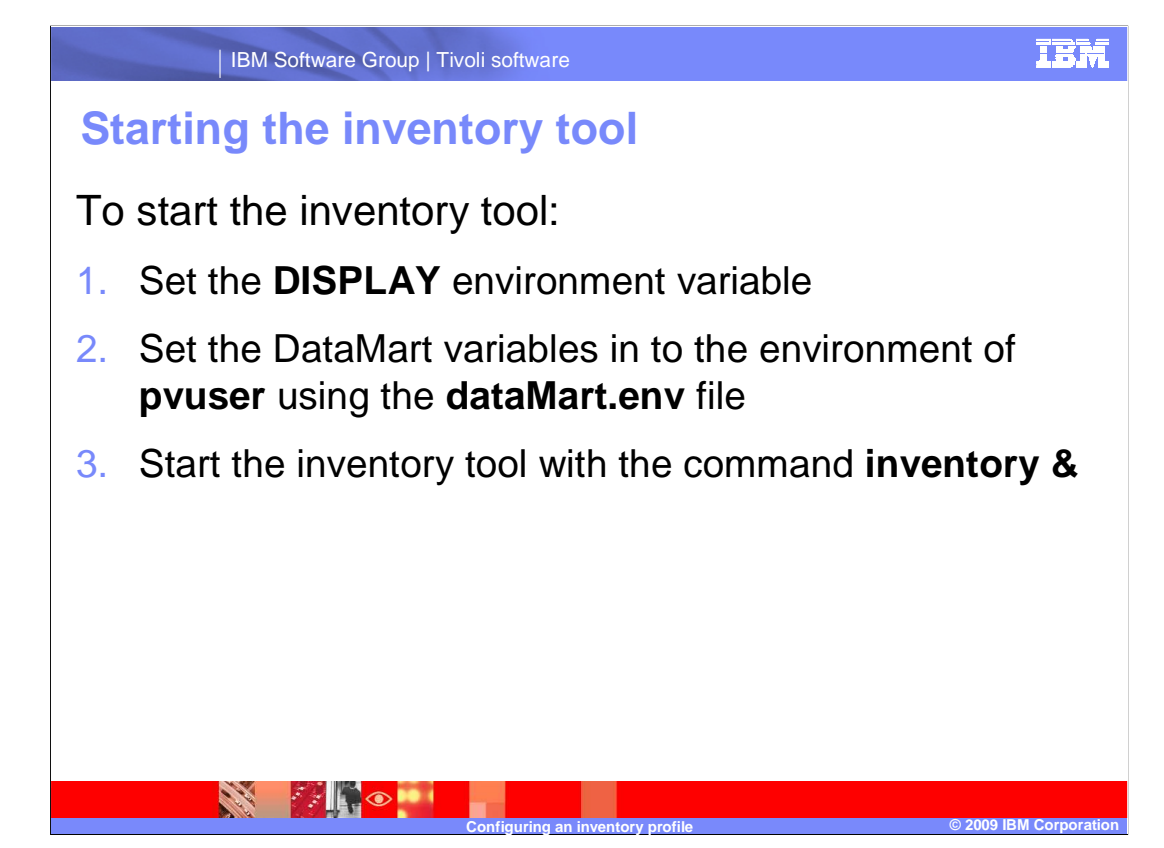

To start the inventory tool:

Set the **DISPLAY** environment variable.

 Set the DataMart variables into the environment of **pvuser** using the **dataMart.env** file. This file is found by default in the **/opt/datamart/** directory.

 Start the inventory tool with the DataMart command **inventory**, followed by the ampersand character.

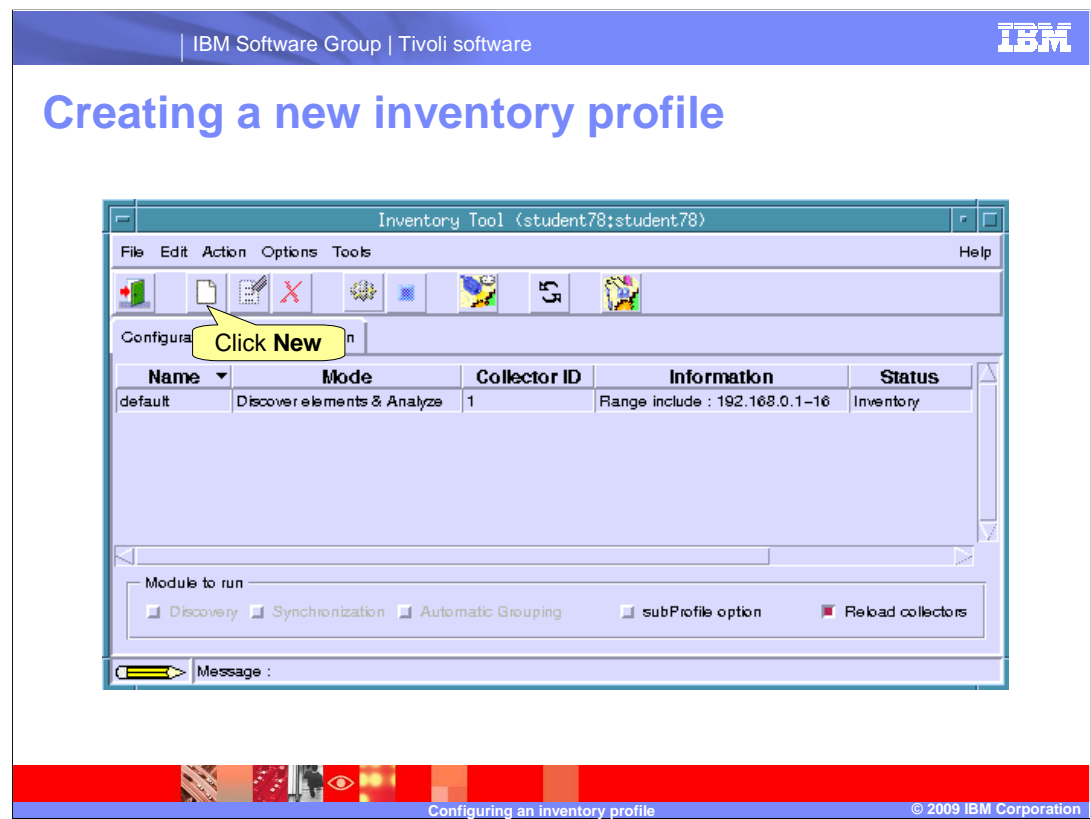

 To create a new profile, click the **New** button, or click **Edit>New Profile** in the inventory tool menu.

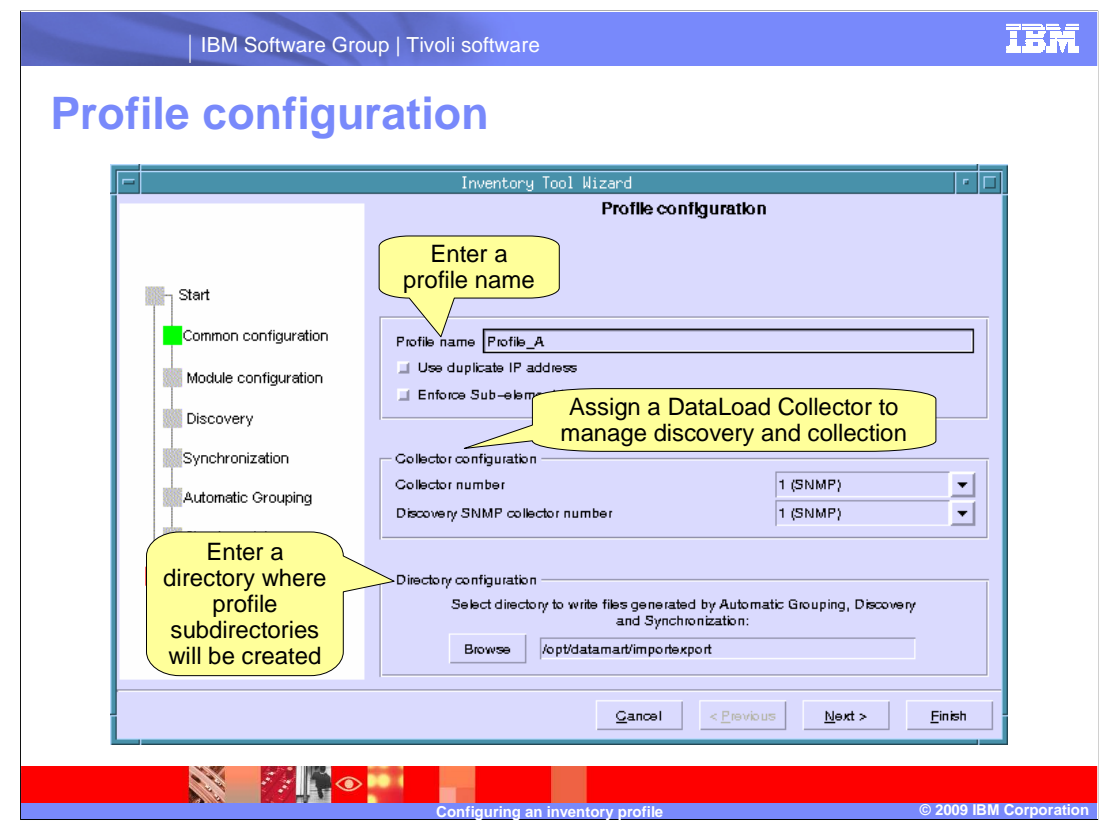

Enter a name for the profile. The name can not contain spaces.

 All SNMP DataLoads are listed in the collector configuration options. Select the DataLoad that will manage collection and discovery.

 This profile will create directories and files in the DataMart file system. Enter the directory where these files will be created.

Click **Next**.

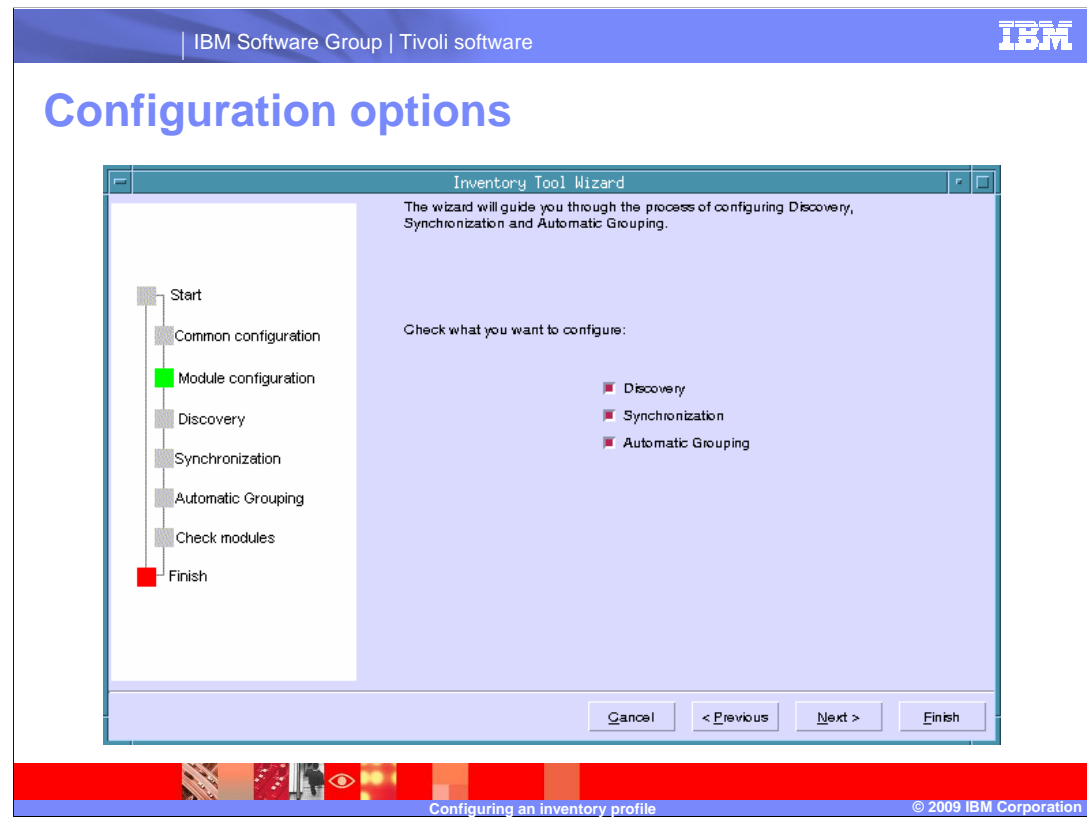

Select the inventory modules you want to configure with the wizard. Click **Next**.

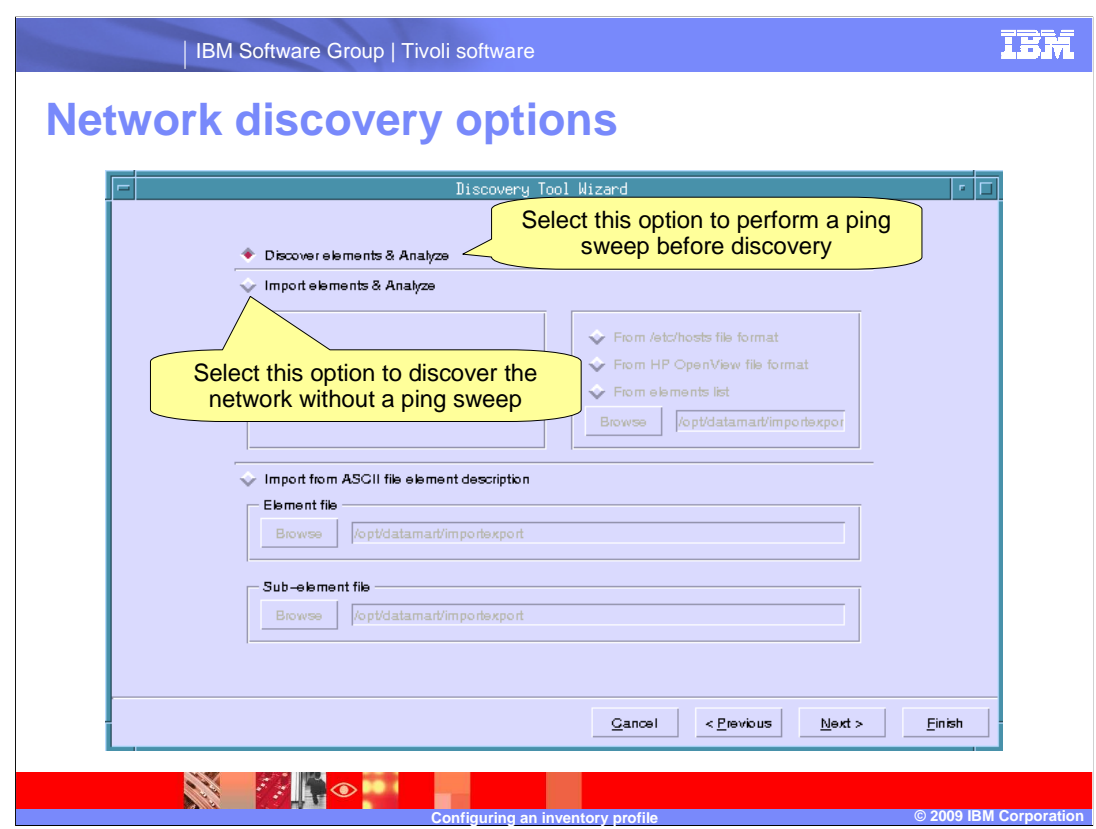

This window contains three discovery options.

 The first option, **Discover elements & Analyze**, performs a ping sweep on the network devices before SNMP discovery formulas are issued.

 The second option, **Import elements & Analyze,** will issue SNMP discovery formulas to a list of devices without performing a ping sweep. You can specify the format of the device list, such as a plain text list of devices or a hosts file.

 The third option, **Import from ASCII file element description**, is not used for SNMP inventory.

Select a discovery option, then click **Next**.

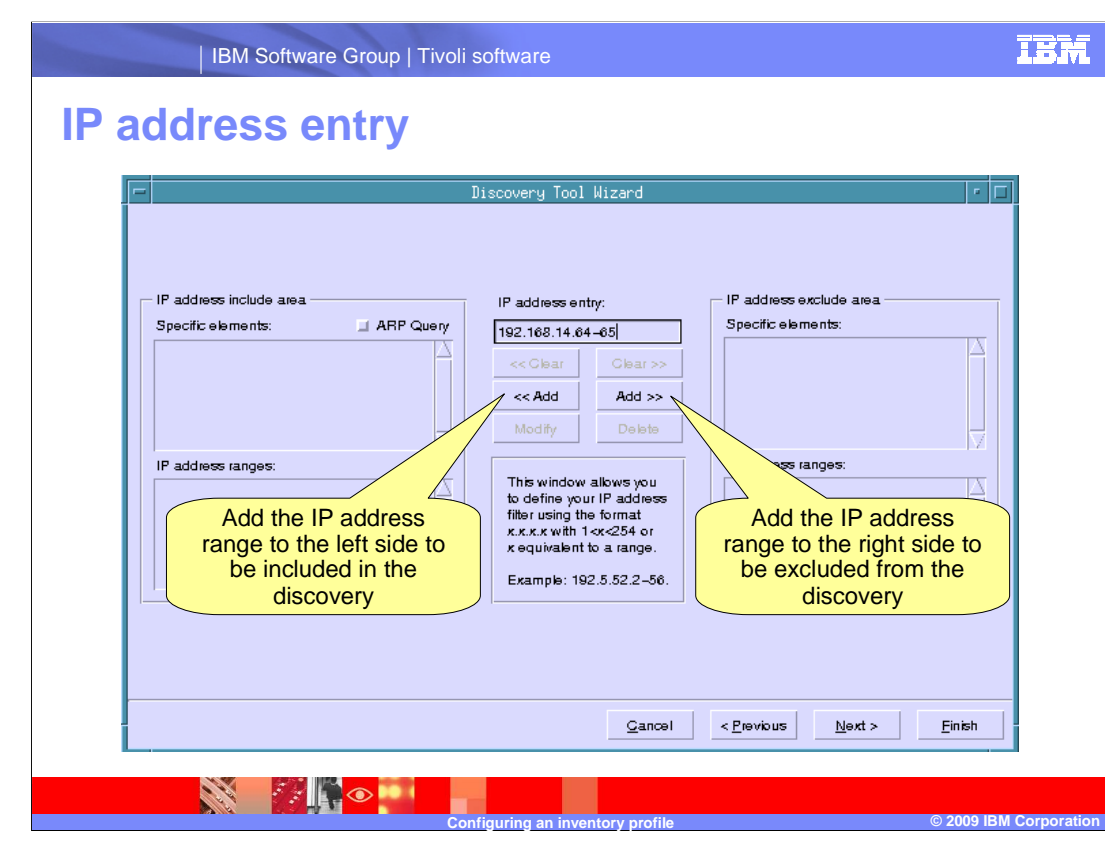

 Use the **IP address entry** field in the top center of the window to add a single IP address or a range of IP addresses. After an IP address is entered, it can be included or excluded from the inventory profile.

Use the left **Add** button to include the address or addresses.

Use the right **Add** button to exclude the address or addresses.

Click **Next** to continue.

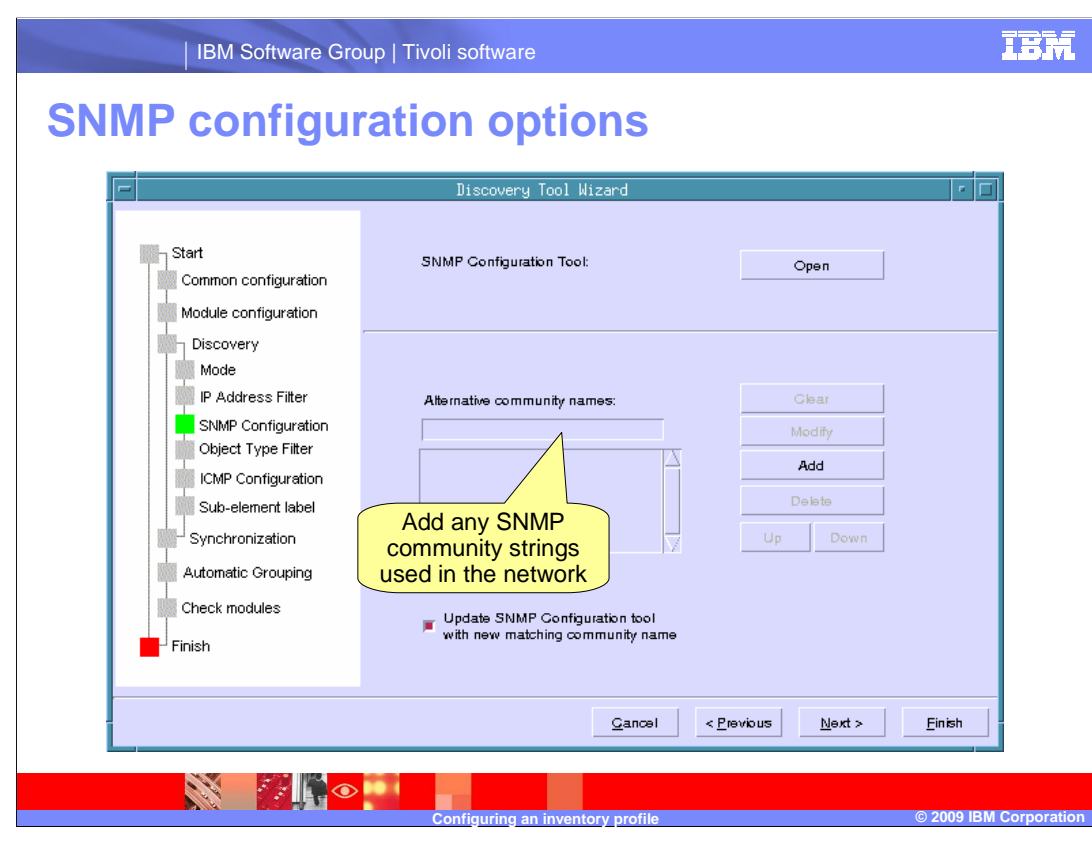

 Enter any SNMP read only community strings that are used in the target network in the **Alternate community names** field, then click **Add**. Click **Next** to proceed to the next window.

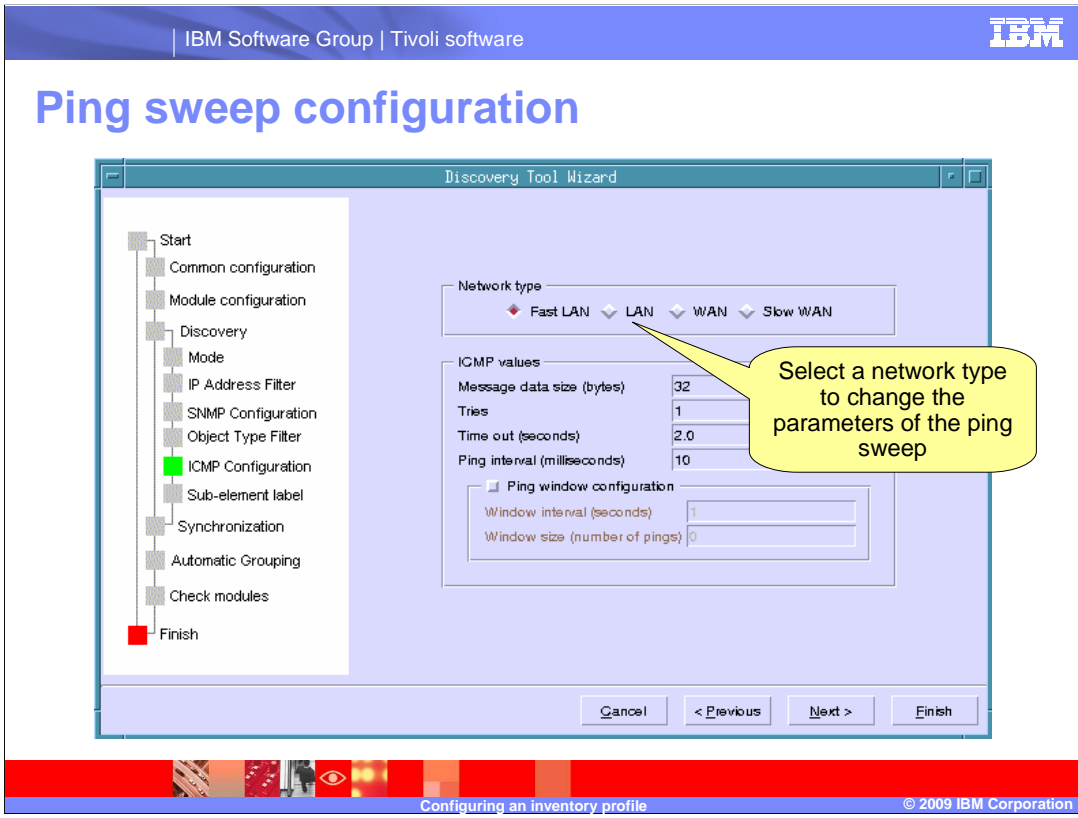

 shown in the wizard. Click **Next**. Select a network type to change the parameters of the ping sweep, or edit the parameters directly. If you chose to discover the network without a ping sweep, this window will not be

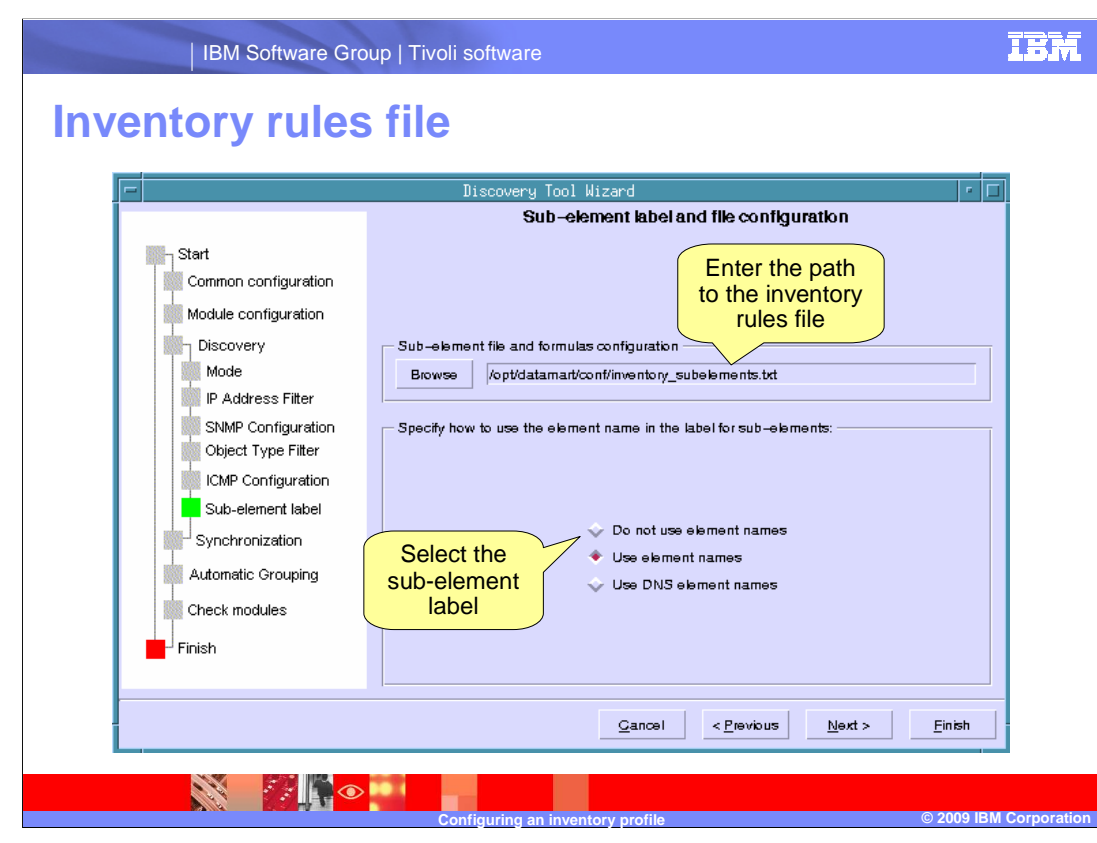

Enter the path to the inventory\_subelement.txt file that will be used for this profile.

 Select the style of sub-element label that will be added to the database and used in reports. Click **Next**.

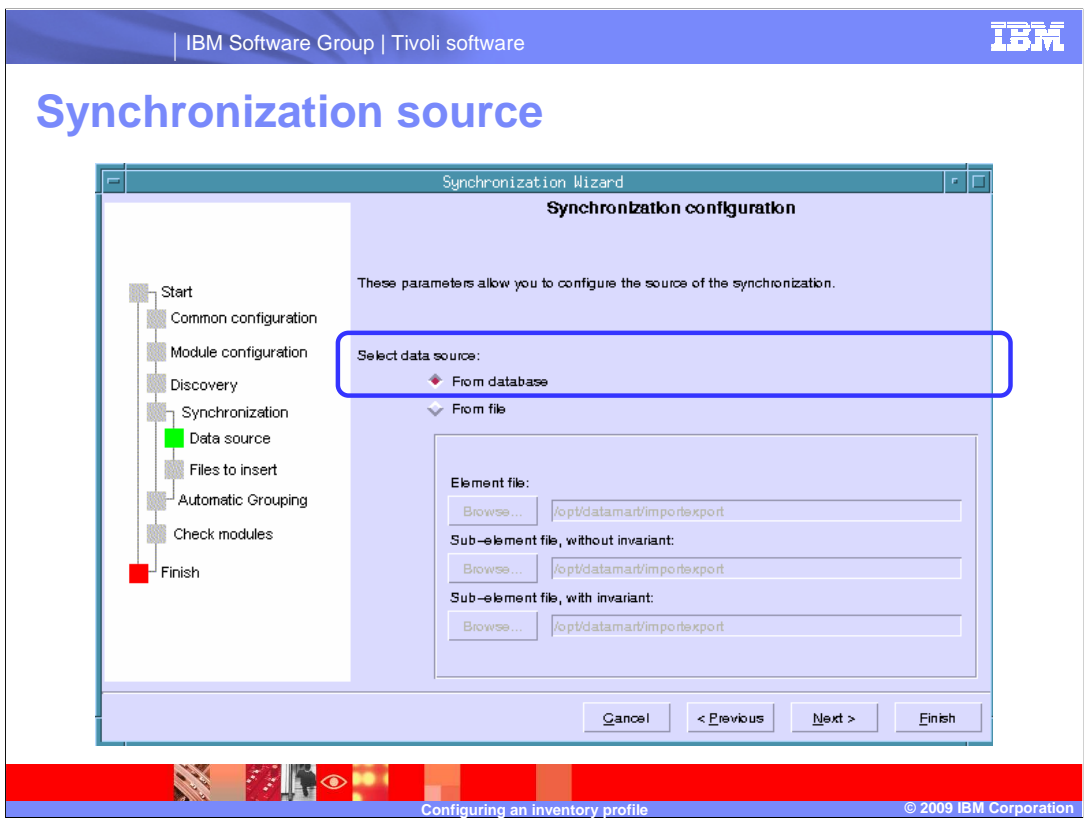

Select **From database** at this window. Click **Next**.

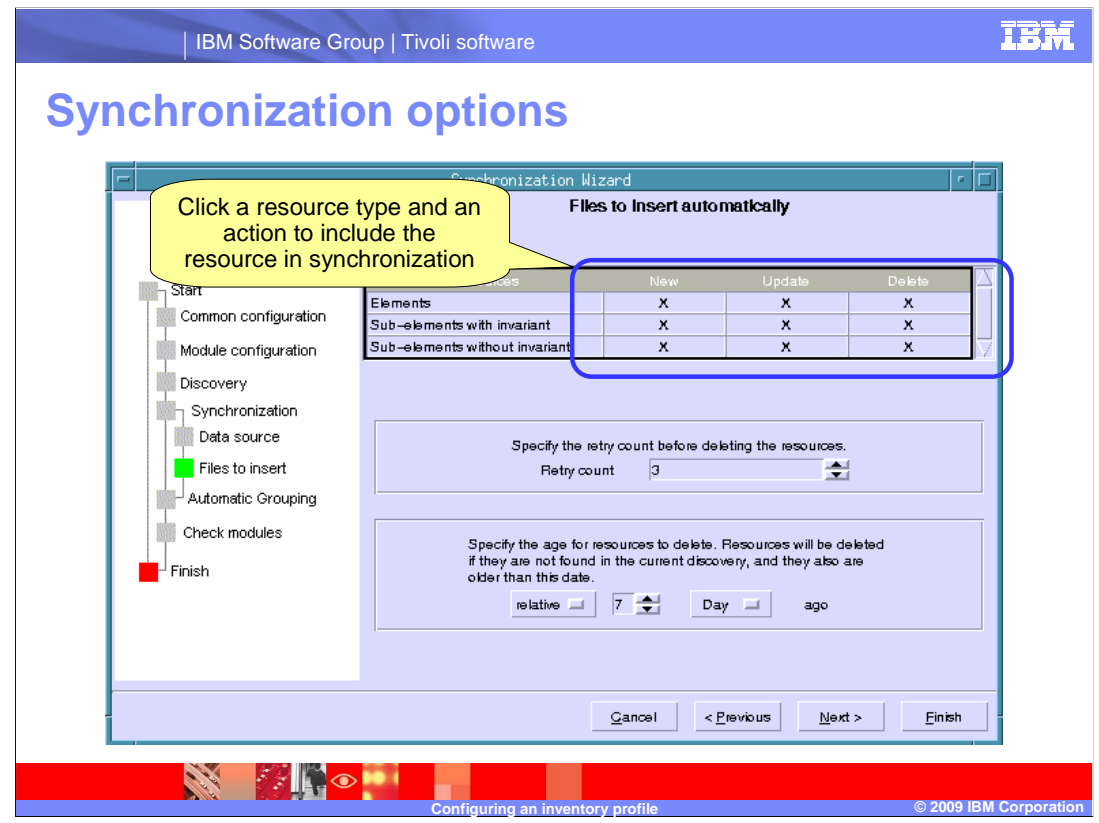

 Click the intersection of a resource and an action to include the resource in the database synchronization.

The **New** action adds resources that were found during the most recent discovery.

 The **Update** action updates the existing resource data with additional data found during the most recent discovery.

 The **Delete** action deactivates resources that have been disconnected during the most recent discovery.

 The **Specify the retry count** and **Specify the age for resources** fields determine when disconnected resources are retired from reports. If both conditions are met as the inventory profile is periodically run, the removed subelement is retired in the database.

Click **Next**.

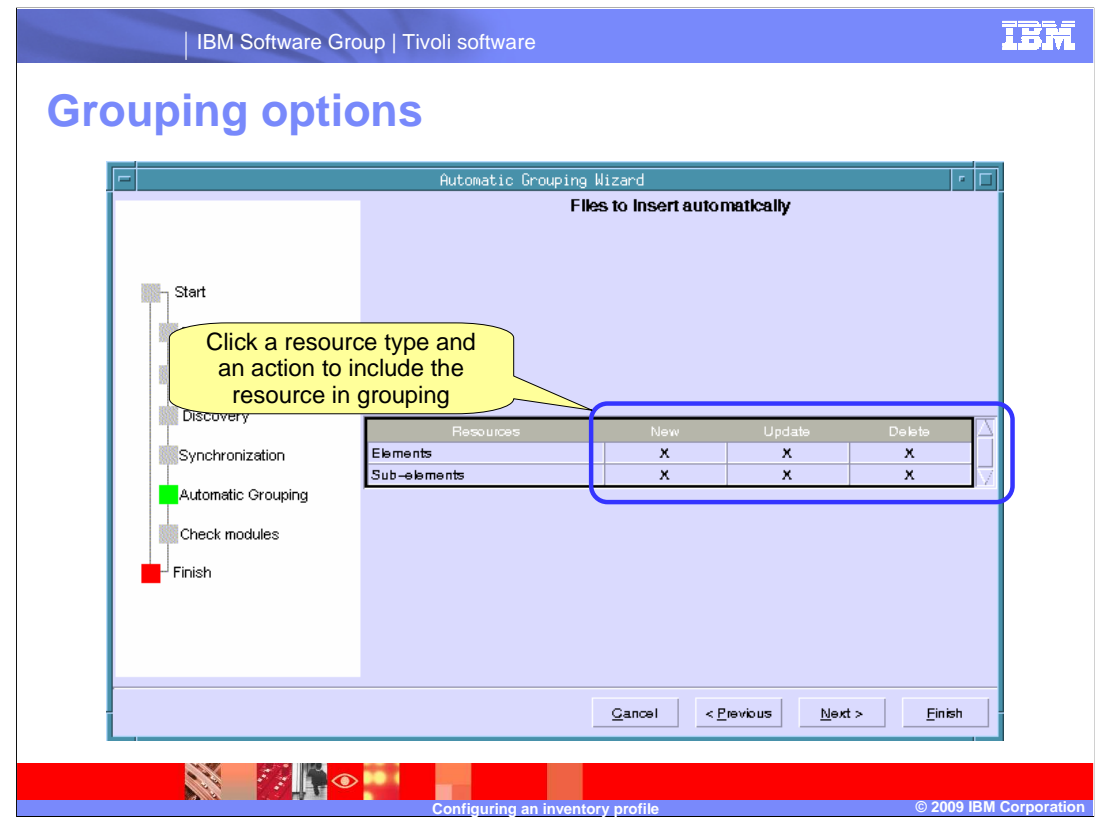

 Click the intersection of a resource and an action to include the resource in the grouping process.

The **New** action adds links between resources and groups to the database.

The **Update** action updates existing relationships between resources and groups.

 The **Delete** action deletes relationships between resources and groups in the database. Click **Next** to continue.

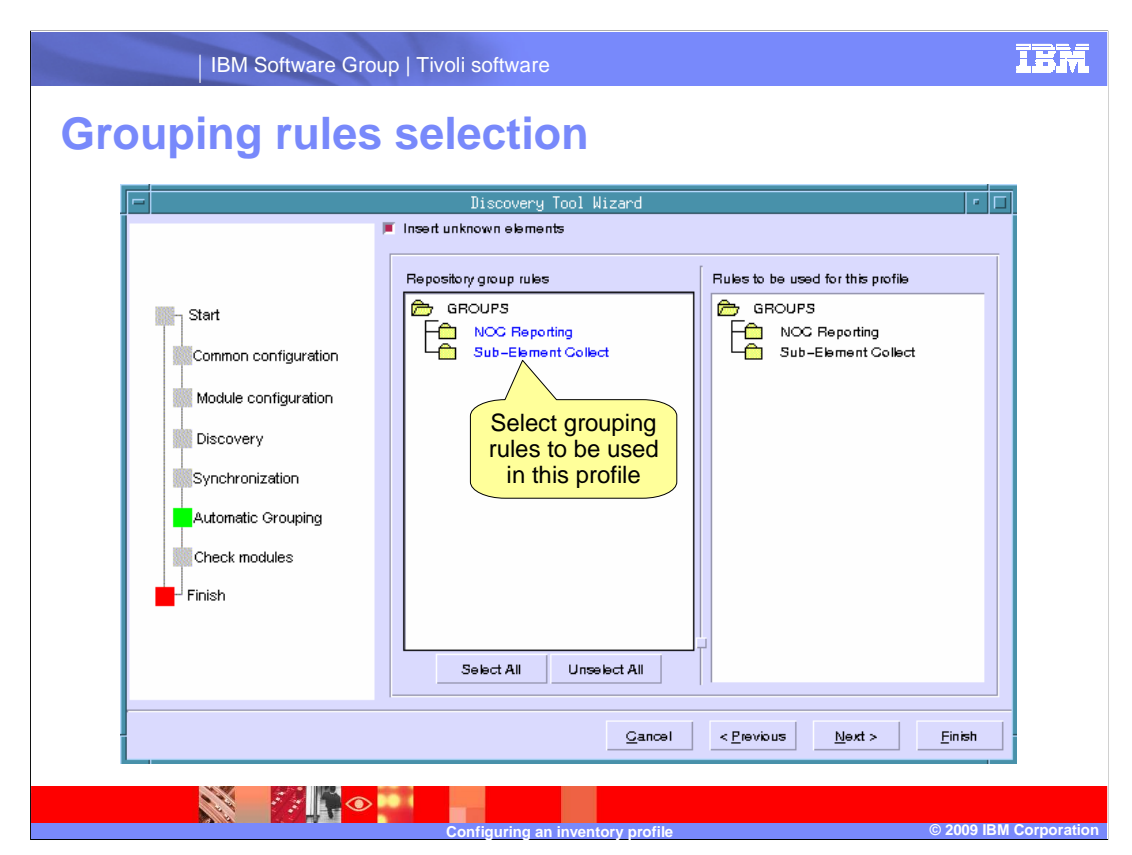

 This window is used to include or exclude rules that will sort resources into groups. Select the grouping rules at the left that will sort resources discovered by the profile.

Click **Next**.

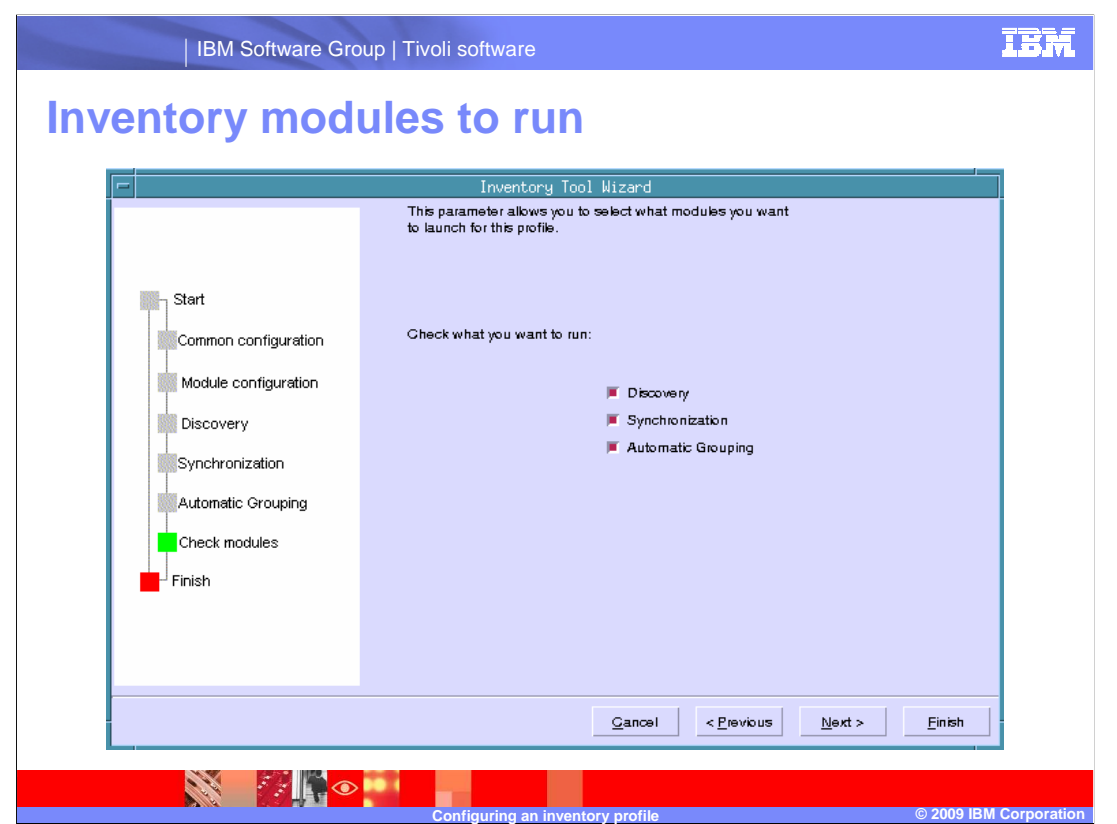

Select the inventory modules that will run with the profile. This selection can be changed later, when the profile is run. Click **Next**.

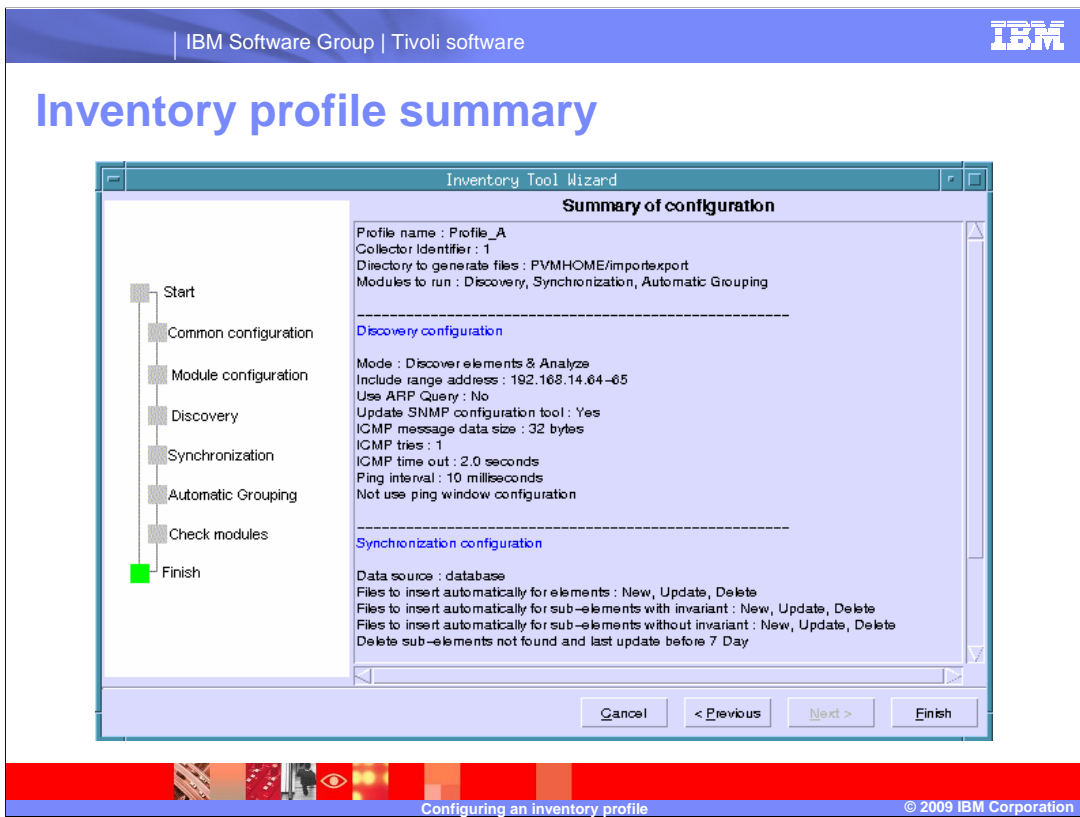

Confirm the profile settings at the final summary window. Click **Previous** to edit the profile. Click **Finish** to exit the inventory tool wizard.

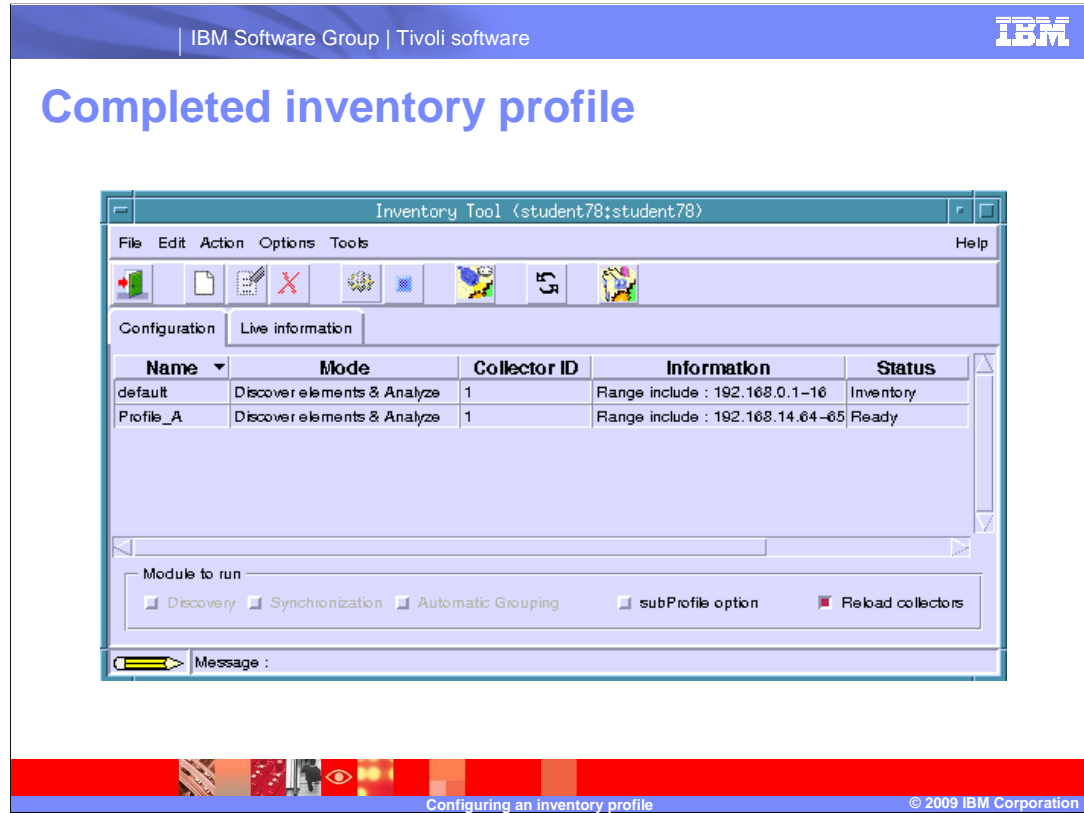

The new profile is displayed in the inventory tool. It can now be run.

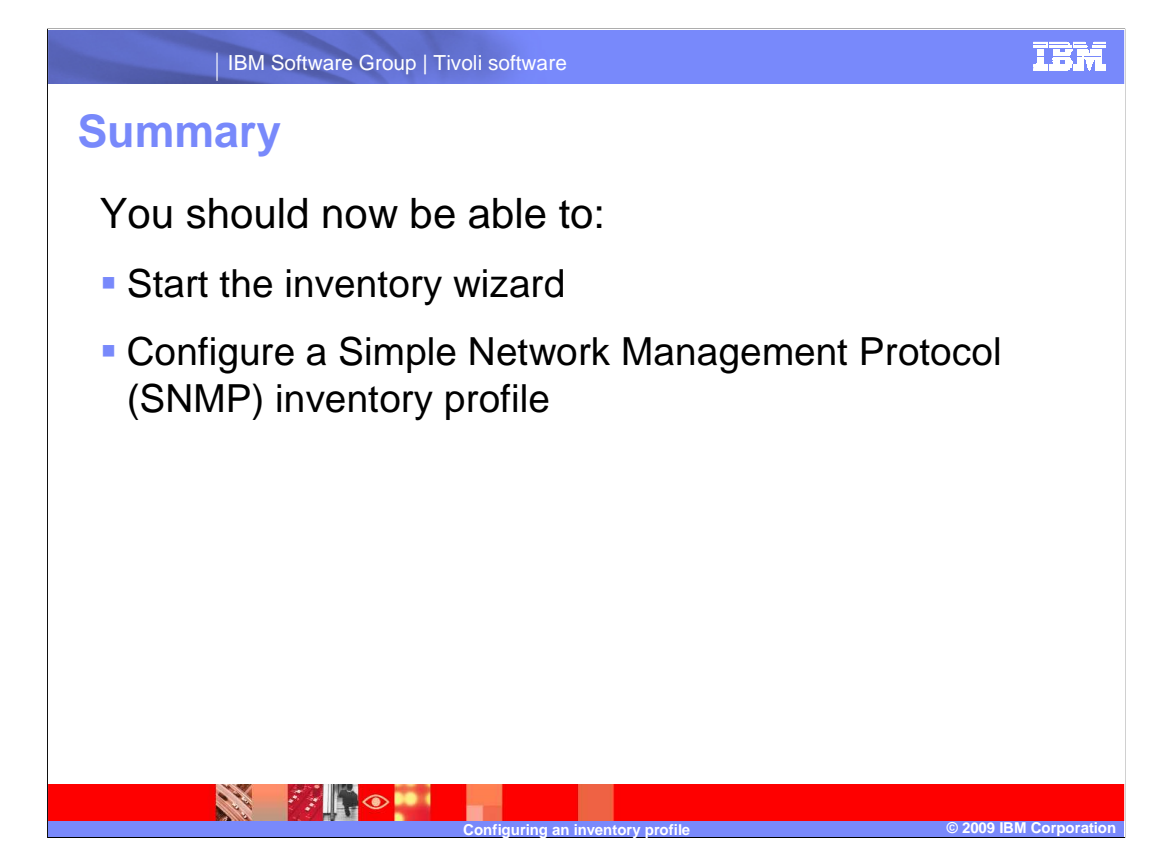

 You should now be able to start the inventory wizard and configure an SNMP inventory profile.

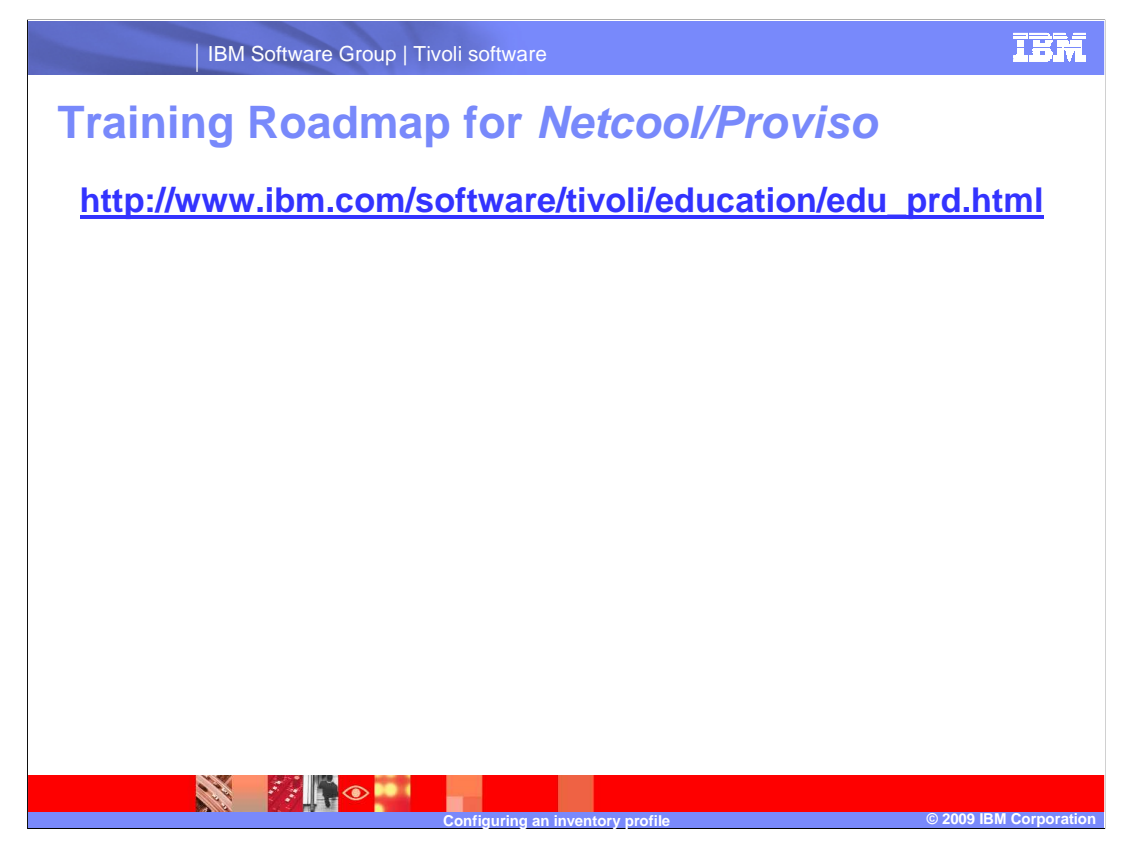

Use this link to explore the training roadmap for IBM Tivoli Netcool/Proviso.

## **Trademarks, copyrights, and disclaimers**

IBM, the IBM logo, ibm.com, and the following terms are trademarks or registered trademarks of International Business Machines Corporation in the United States, other countries, or both: Tivoli

If these and other IBM trademarked terms are marked on their first occurrence in this information with a trademark symbol (® or ™), these symbols indicate U.S. registered or common law<br>trademarks owned by IBM at the tims

UNIX is a registered trademark of The Open Group in the United States and other countries.

Other company, product, or service names may be trademarks or service marks of others.

Product data has been reviewed for accuracy as of the date of initial publication. Product data is subject to change without notice. This document could include technical inaccuracies or<br>typographical errors. IBM may make

THE INFORMATION PROVIDED IN THIS DOCUMENT IS DISTRIBUTED "AS IS" WITHOUT ANY WARRANTY, EITHER EXPRESS OR IMPLIED. IBM SAPRESSLY DISCLAIMS ANY<br>WARRANTIES OF MERCHANTABILITY, FITNESS FOR A PARTICULAR PURPOSE OR NONINFRINGEME

IBM makes no representations or warranties, express or implied, regarding non-IBM products and services.

The provision of the information contained herein is not intended to, and does not, grant any right or license under any IBM patents or copyrights. Inquiries regarding patent or copyright<br>licenses should be made, in writin

IBM Director of Licensing IBM Corporation North Castle Drive Armonk, NY 10504-1785 U.S.A.

inventory\_profile\_config.ppt

Performance is based on measurements and rojections using standard IBM benchmarks in a controlled environment. All customers have used to how those customers have been standed as illustrations of how those with experience

© Copyright International Business Machines Corporation 2009. All rights reserved.

Note to U.S. Government Users - Documentation related to restricted rights-Use, duplication or disclosure is subject to restrictions set forth in GSA ADP Schedule Contract and IBM Corp.

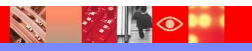

auring an inv

**Configurer 2009 IBM Corporation CONFIDENTIAL CONFIDENTIAL CONFIDENTIAL CONFIDENTIAL CONFIDENTIAL CONFIDENTIAL CONFIDENTIAL CONFIDENTIAL CONFIDENTIAL CONFIDENTIAL CONFIDENTIAL CONFIDENTIAL CONFIDENTIAL CONFIDENTIAL CONFIDE** 

**TEM**